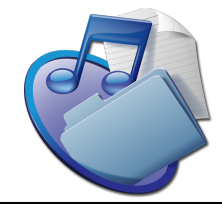

# **Getting Started! MacServer へようこそ!**

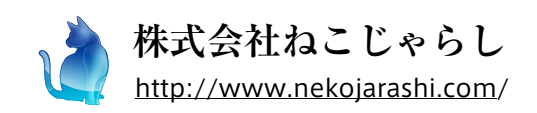

#### 改版履歴

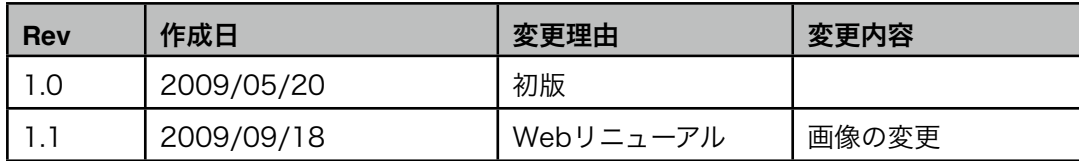

### 登録商標

- ・Apple、Appleロゴ、Macintosh、Mac OS、Mac OS X は、米国及び他の国で登録された Apple Inc. の登録商標・商標です。
- ・Microsoft、Windows は、米国 Microsoft Corporation の米国及び他の国における登録商標 です。
- ・本ドキュメントに記載されている商品名は、一般に各社の登録商標または商標です。
- ・本ドキュメントでは、商標TM・登録商標(R)・著作権(C)等のマークは記載していません。
- ・本マニュアルの内容は、著作権法による保護を受けています。著作者の許諾を得ずに、本マニュアルの内 容の一部あるいは全部を無断で転載する事は禁じられています。

# 目次

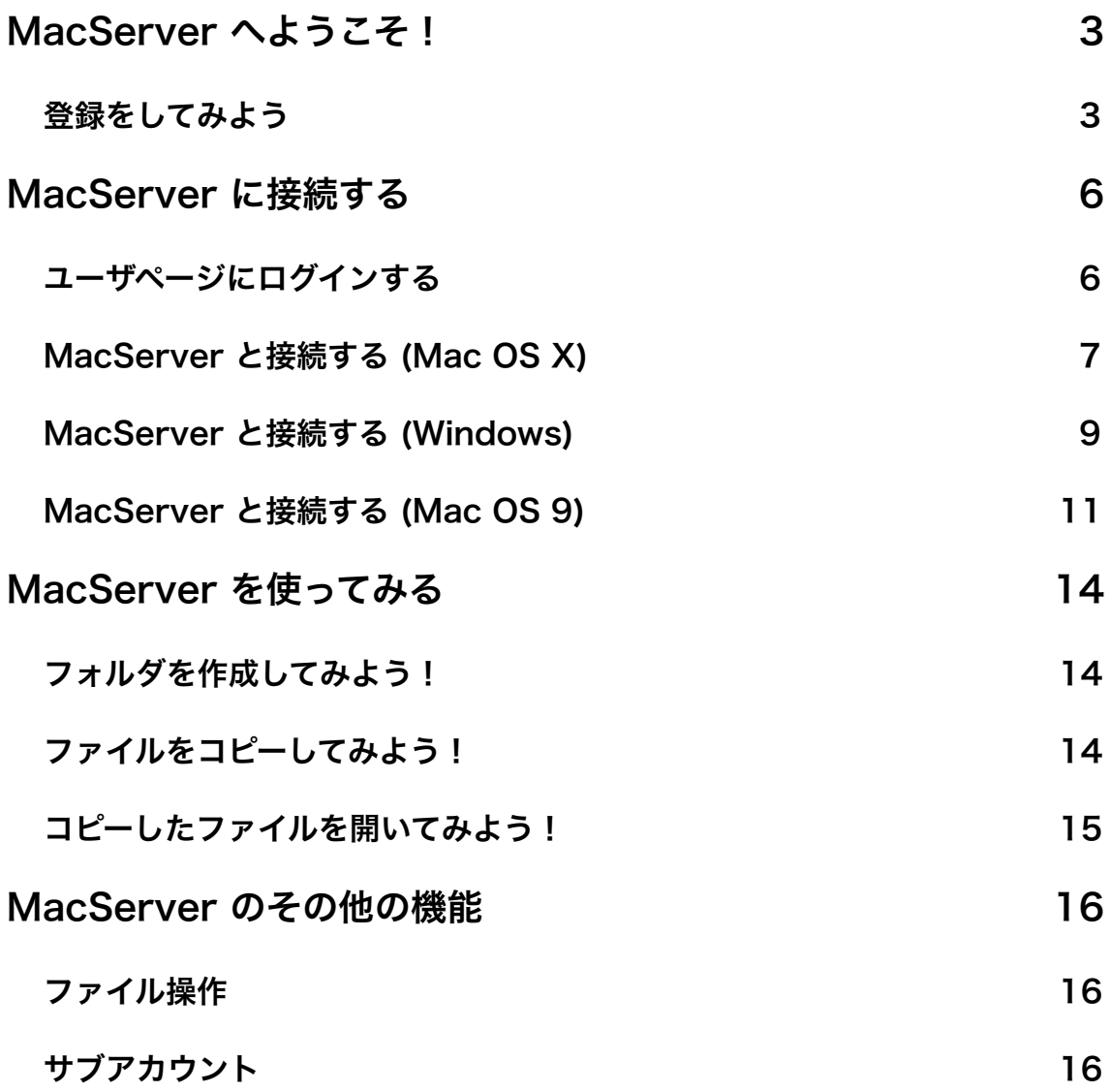

# <span id="page-3-0"></span>**MacServer** へようこそ!

MacServer は Mac との親和性の高い、オンラインストレージサービスです。OS は Mac OS 9、Mac OS X 10.2.8~10.6.X までの接続をサポートしています。マウントされたネットワーク ディスクはフォルダを作成したり、ラベルをつけたり、アイコンを好きなように並べたり・・・と 内蔵/外付ハードディスクのように扱えます。

また、Windows をお使いの方にもネットワーク フォルダ接続、FTP 接続を利用して接続して頂 くことができ、OS の垣根を越えたコラボレーションができます。

MacServer にはその他にもいろいろな機能があります。まずは登録して実際に使って体験してみ ましょう!

#### <span id="page-3-1"></span>登録をしてみよう

MacServer は10日間無料ですべての機能を使うことができます。まずは、MacServer の Web サイト内にあります「10日間無料試用」ボタンから登録してみましょう。

1. トップページほか、各ページにある「10日間無料試用」ボタンをクリックします。

▶ 10日間無料試用

2. 利用規約を確認して「利用規約に同意します」にチェック、「次にすすむ」ボタンをクリック します。(利用規約には重要な事項が記載されておりますので、必ずご確認ください)

利用規約

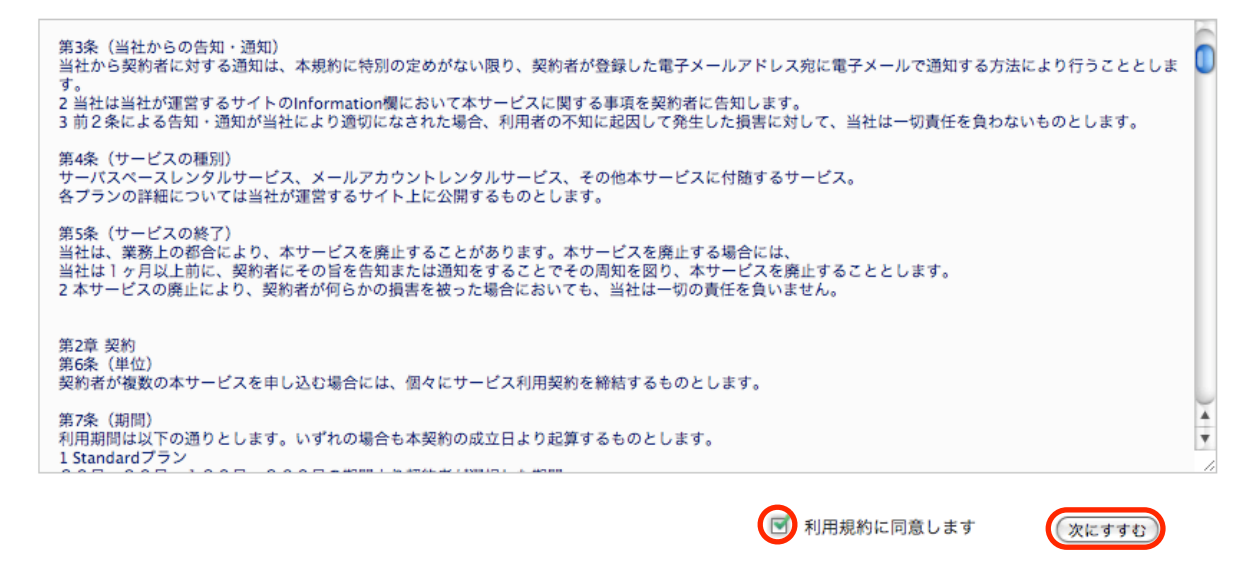

3. 「お客様情報」を登録します。メールアドレスにアカウントのパスワードを送りますので、お 間違えのないよう注意してください。入力が完了しましたら「上記情報で登録する」ボタンを クリックします。

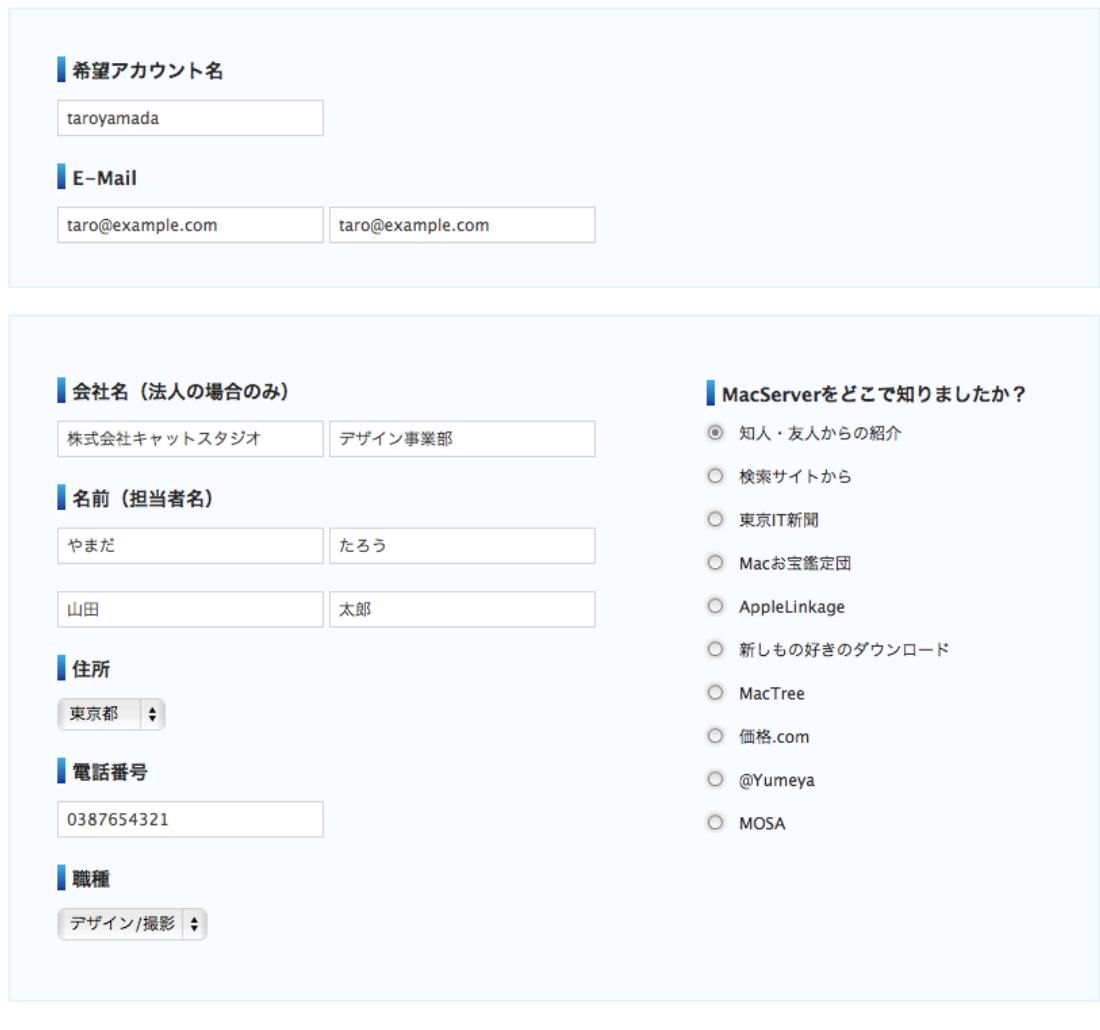

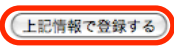

4. 登録情報を確認し、「登録する」ボタンをクリックします。

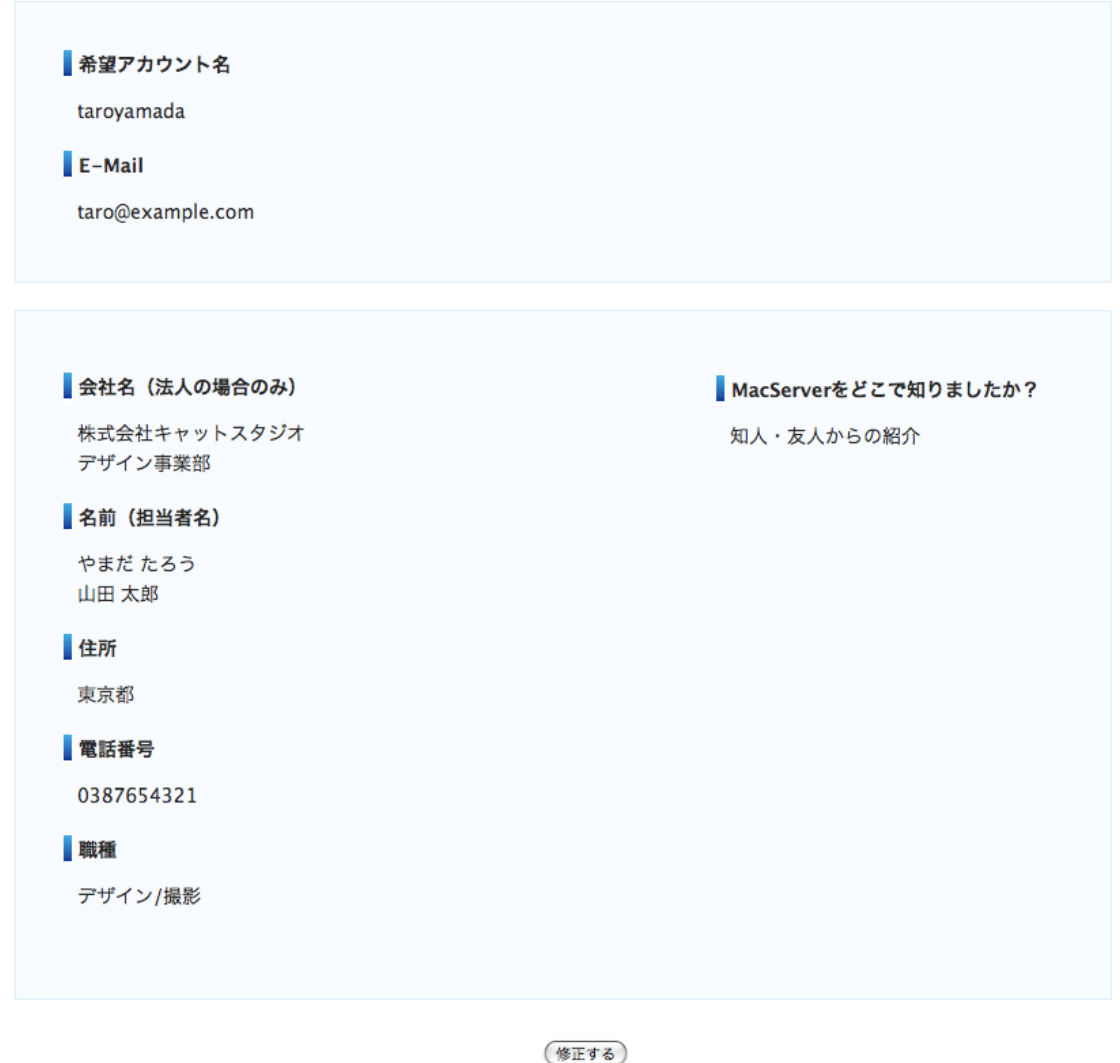

5. 10分以内に、ご登録頂いたメールアドレスに「【MacServer 登録完了のお知らせ】」という メールが届きます。(メールが届かない場合、メールが迷惑メールとして扱われていないか確 認してください)

(登録する)

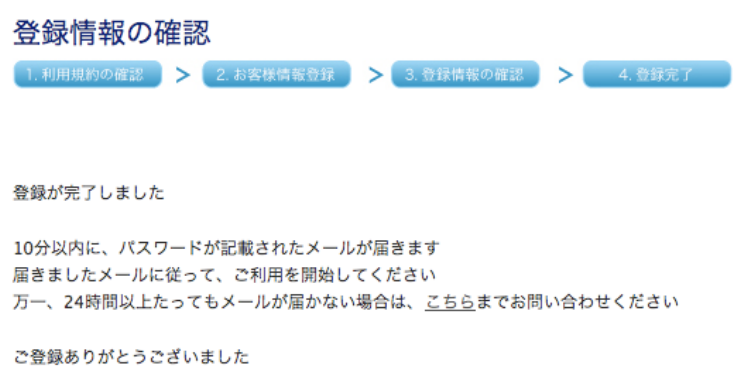

以上で、登録は完了です。では早速、メールに記載された URL からユーザページにログインして みましょう。

Nekojarashi Ltd. 5

# <span id="page-6-0"></span>**MacServer** に接続する

## <span id="page-6-1"></span>ユーザページにログインする

1. MacServer の Web サイトから「ログイン」をクリックします。

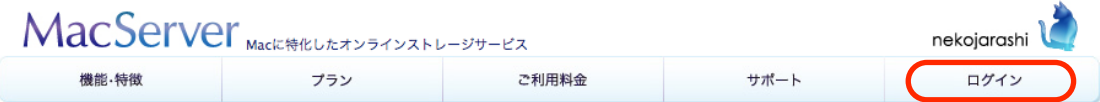

2. ご登録のアカウント名、メールに記載されているパスワードを入力して、「ログイン」ボタン をクリックします。

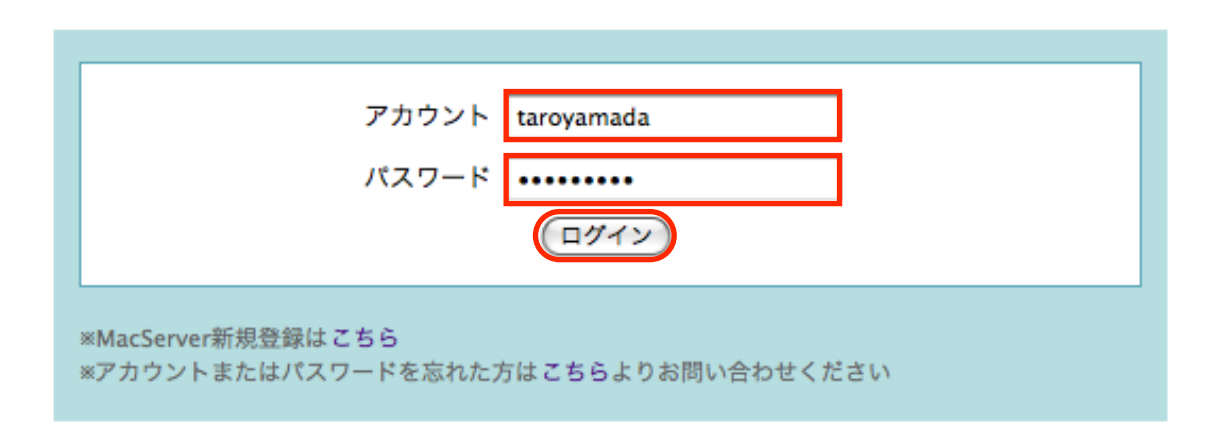

ログインしますと「ダッシュボード」というアカウント情報、お客様の情報、ディスクの使用量、 お支払い情報が確認できるページが表示されます。

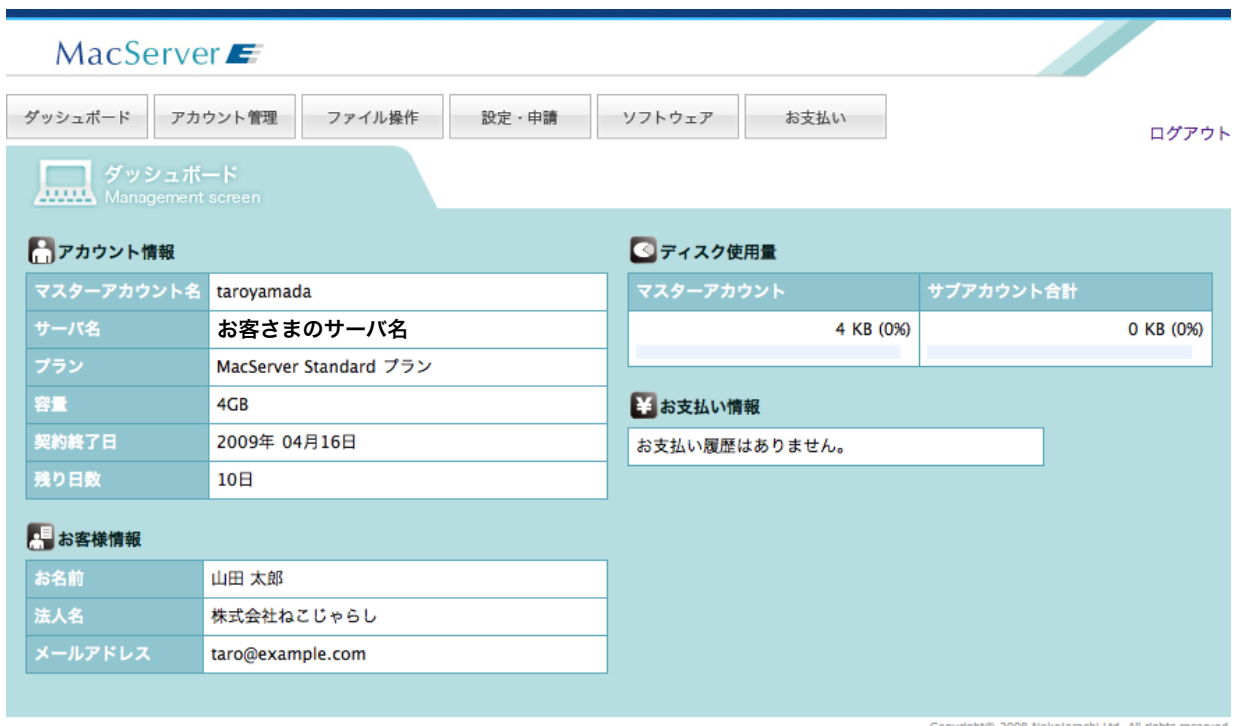

## <span id="page-7-0"></span>**MacServer** と接続する **(Mac OS X)**

Mac OS X による MacServer への接続はとても簡単です。

1. 「アカウント管理」をクリックします。

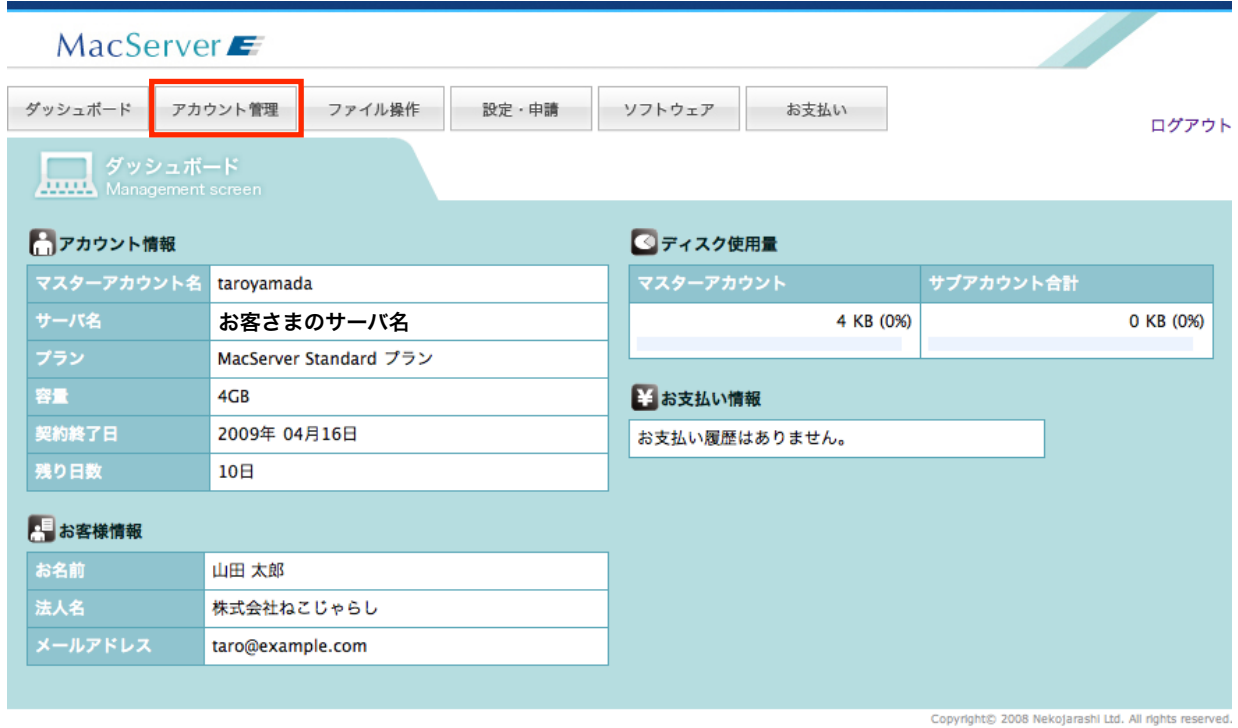

2. 「マスターアカウント」に登録したアカウントが表示されています。「サーバに接続」から 「白抜きのリンゴアイコン」をクリックします。

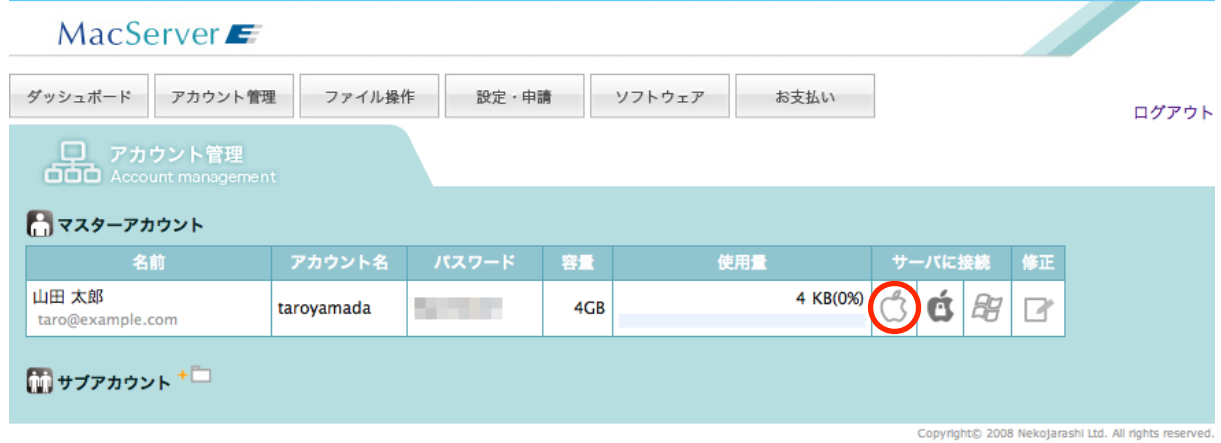

3. 自動的にアカウントが Finder にマウントされます。

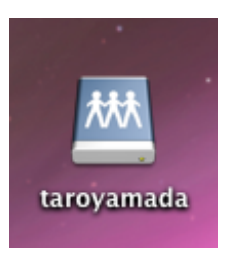

Tips:Mac OS X Leopard、Snow Leopard では初期設定ではデスクトップにマウントした MacServer が表示されません。Finder 環境設定の一般タブで「接続しているサーバ」に チェックを入れるとデスクトップに表示されます。

いかがでしょうか?、とても簡単に接続できたのではないでしょうか。接続方法は他にもありま すので、くわしくはユーザページ内の「MacServer 利用マニュアル for Mac OS X」をご覧くだ さい。

### <span id="page-9-0"></span>**MacServer** と接続する **(Windows)**

Windows による MacServer への接続もとても簡単です。

1. 「アカウント管理」をクリックします。

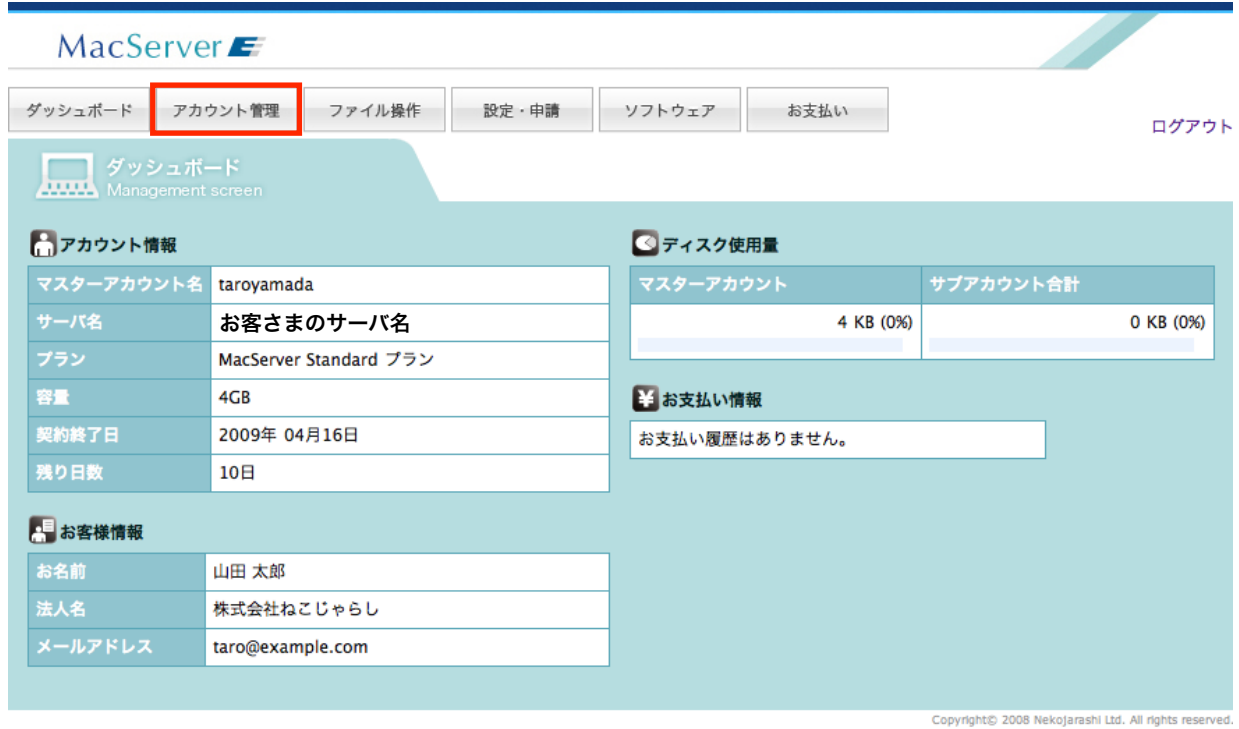

2. 「マスターアカウント」に登録したアカウントが表示されています。「サーバに接続」から 「ウィンドウアイコン」をクリックします。

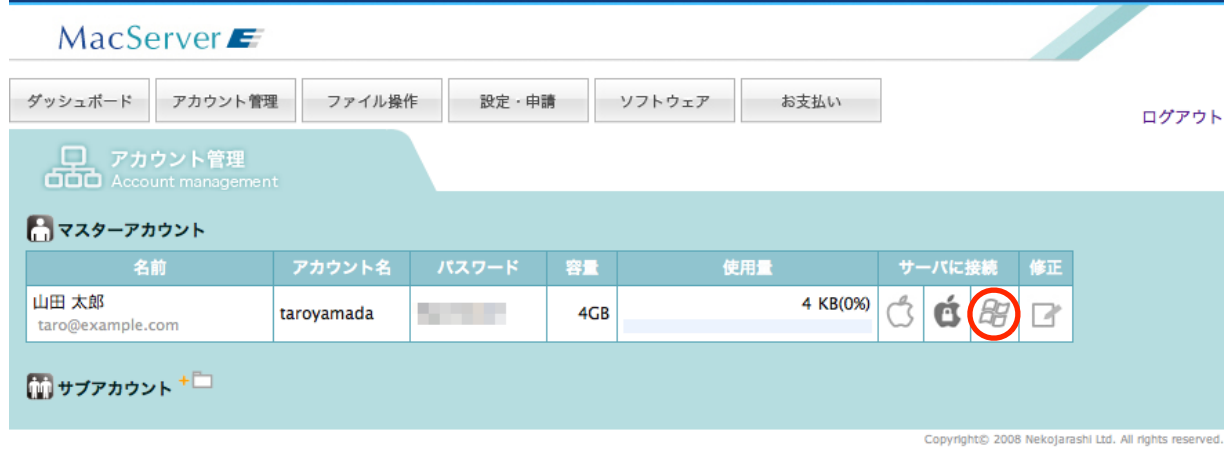

3. ユーザー名(U)に「アカウント名」、パスワード(P)に「メールに記載されているパスワード」 を入力して「OK」ボタンをクリックします。

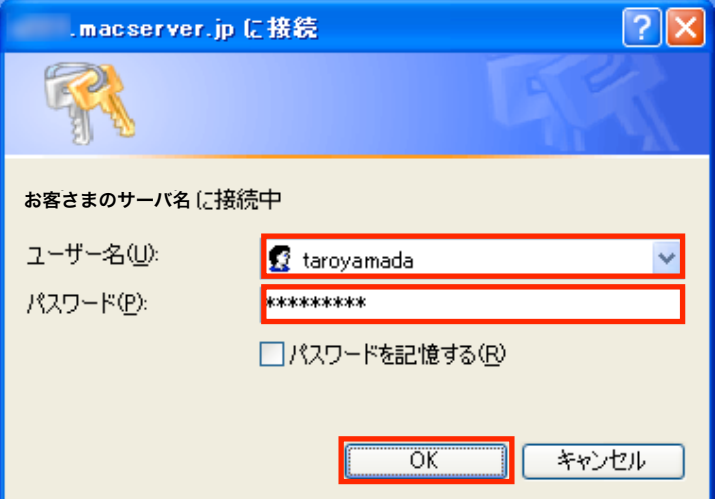

4. 自動的にアカウントがエクスプローラにマウントされます。

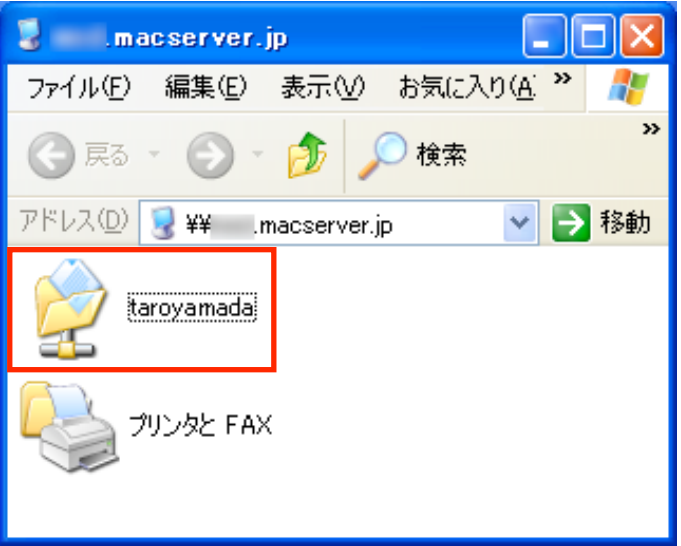

いかがでしょうか、接続できたでしょうか?。

接続出来なかった場合、セキュリティの設定やルーターやファイアウォールの設定を変更する必 要があります。くわしくはユーザページ内の「MacServer 利用マニュアル for Windows」をご 覧ください。

### <span id="page-11-0"></span>**MacServer** と接続する **(Mac OS 9)**

Mac OS 9 ではセレクタによる AppleShare 接続を利用して MacServer に接続することができ ます。

1. 「ダッシュボード」のアカウント情報にある「サーバ名」を確認します。

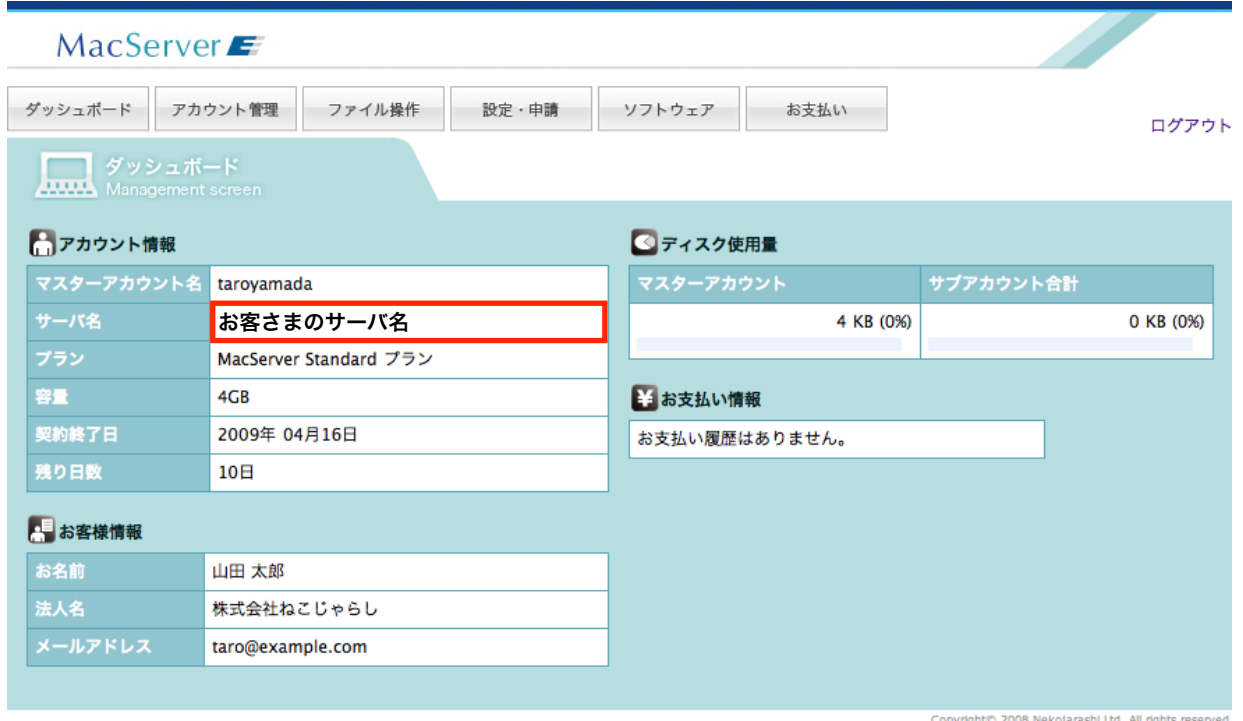

2. Apple メニューから「セレクタ」を選択して開きます。

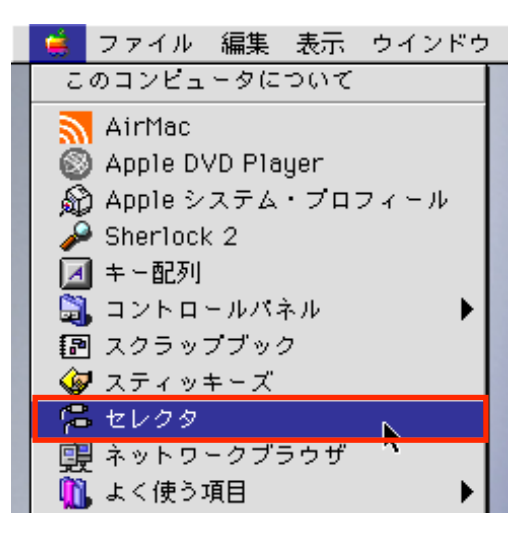

3. 「AppleShare」アイコンをクリックして、続けて「サーバの IP アドレス...」ボタンをクリッ クします。

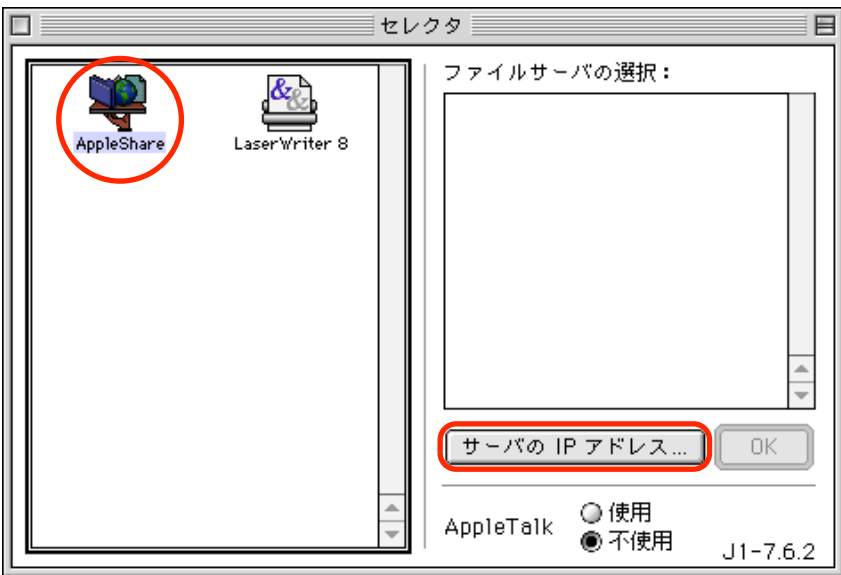

4. 「サーバのアドレスを入力」に先ほどダッシュボードで確認した「サーバ名」を入力して、 「接続」ボタンをクリックします。

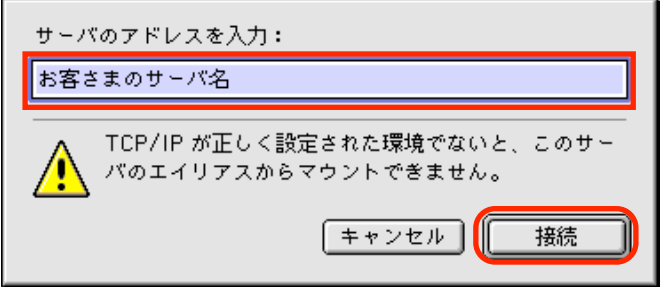

5. 名前に「アカウント名」、パスワードに「メールに記載されているパスワード」を入力して、 「接続」ボタンをクリックします。

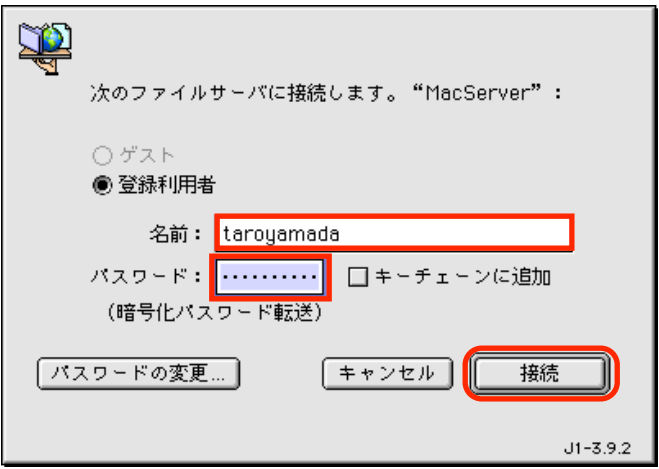

6. アカウント名をクリックして「OK」ボタンをクリックします。

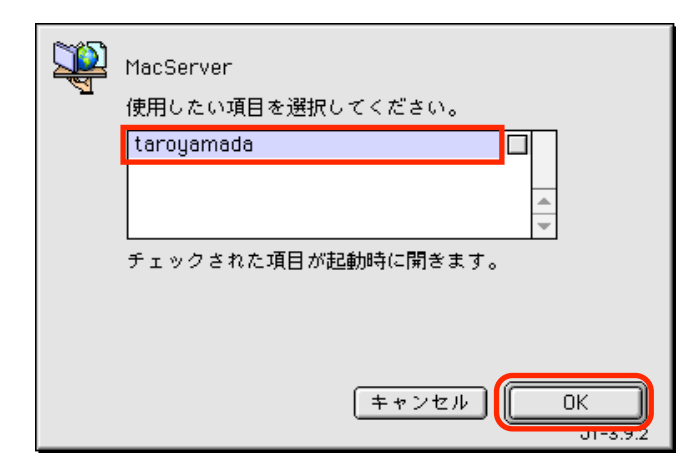

7. デスクトップにアカウントがマウントされます。

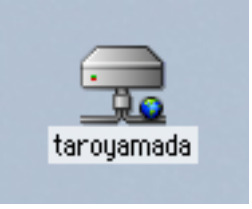

いかがでしょうか?、通常の AppleShare の接続に比べ若干、手順がかかりますがデスクトップ にアカウントがマウントされます。この手順はエイリアスを作成するなどして、簡素化できます。 くわしくはユーザページ内の「MacServer 利用マニュアル for Mac OS 9」をご覧ください。

# <span id="page-14-0"></span>**MacServer** を使ってみる

### <span id="page-14-1"></span>フォルダを作成してみよう!

ネットワークディスクを開くと「Sites」というフォルダだけ作られている状態になっています。 もちろん、フォルダは自由に作成する事ができます。日本語も使用できます。試しに1つフォルダ を作成してみましょう。

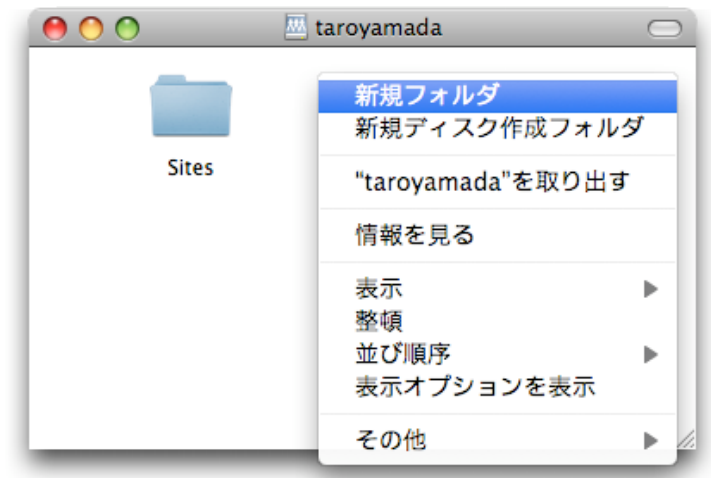

どうでしょうか、ローカルのハードディスクと同じようにフォルダが作成できる事が確認できまし たでしょうか。

### <span id="page-14-2"></span>ファイルをコピーしてみよう!

では、続いてファイルをコピーしてみましょう。ファイルは何でも良いですが、まずはテキスト ファイルを作成します。そして先ほど作成したフォルダにテキストファイルをコピーします。

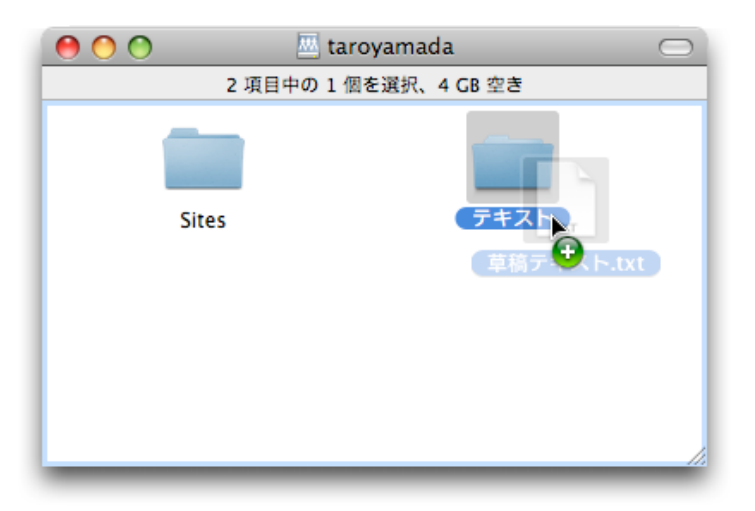

どうでしょうか、普通の外付ハードディスクと同じように、難なくコピーできたと思います。

<span id="page-15-0"></span>コピーしたファイルを開いてみよう!

今コピーしたテキストファイルを開いて、さらに編集してみましょう。そして、編集が終わったら そのまま保存をしてみます。

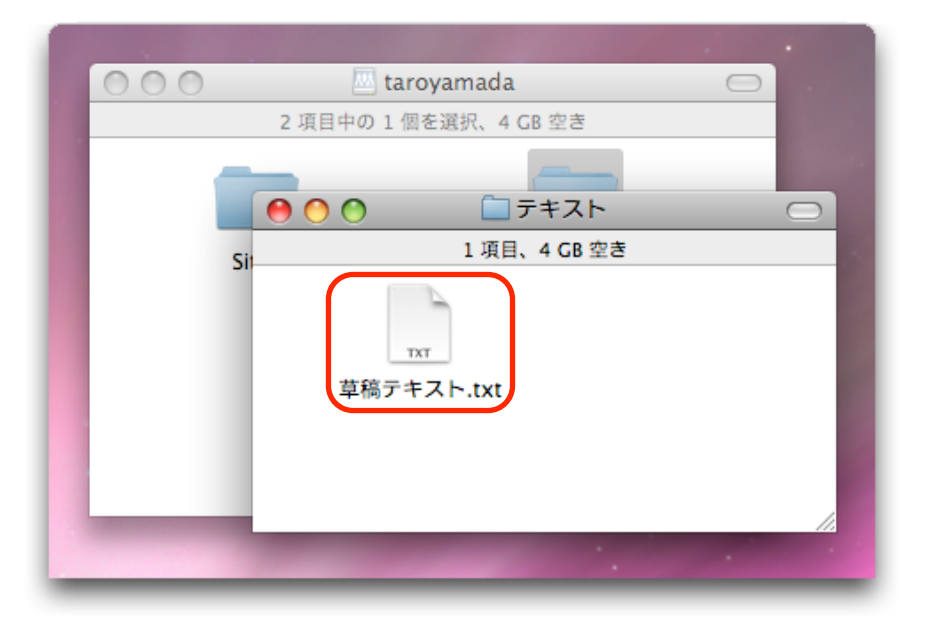

このように、MacServer のアカウント上にあるファイルも直接編集可能です。

# <span id="page-16-0"></span>**MacServer** のその他の機能

### <span id="page-16-1"></span>ファイル操作

ユーザページにもどります。ユーザページの「ファイル操作」をクリックします。先ほど作成した フォルダの名前をクリックしてください。コピーしたテキストファイルが表示され、ダウンロー ド、メール送信の各ボタンがファイルの右側に表示されています。

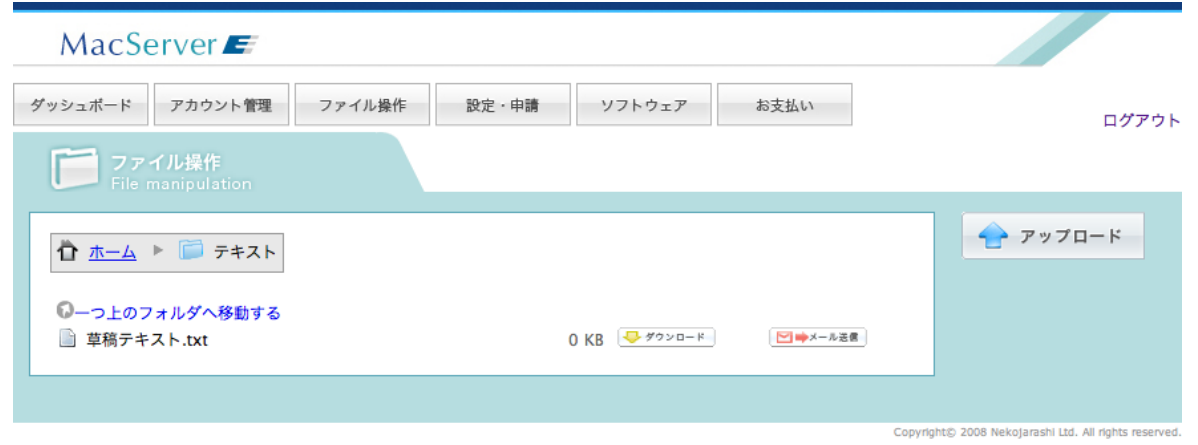

このように、Webブラウザからファイルのダウンロードやメールによるファイルのダウンロード URLの通知が行えます。くわしくはユーザページ内の「MacServer 利用マニュアル - ユーザペー ジ」をご覧ください。

#### <span id="page-16-2"></span>サブアカウント

サブアカウントとは、現在、利用しているマスターアカウントのディスク内に、専用のフォルダを 作成され、そのフォルダにだけアクセスできる専用のアカウントのことです。

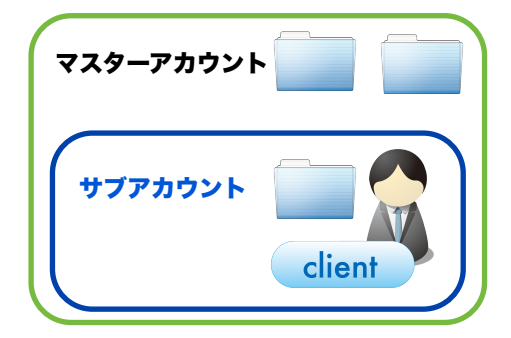

サブアカウントの作成や利用方法については「MacServer 利用マニュアル - ユーザページ」をご 覧ください。

以上で簡単に MacServer の利用方法についてご紹介いたしました。MacServer にはその他にも いろいろなサービスがあります。各機能を紹介した詳細なマニュアルがユーザページよりダウン ロードできますので、ご参照ください。